# **Mein NormenPaket** User-Manual

der effiziente und kostengünstige Zugang zu Normen und Standards

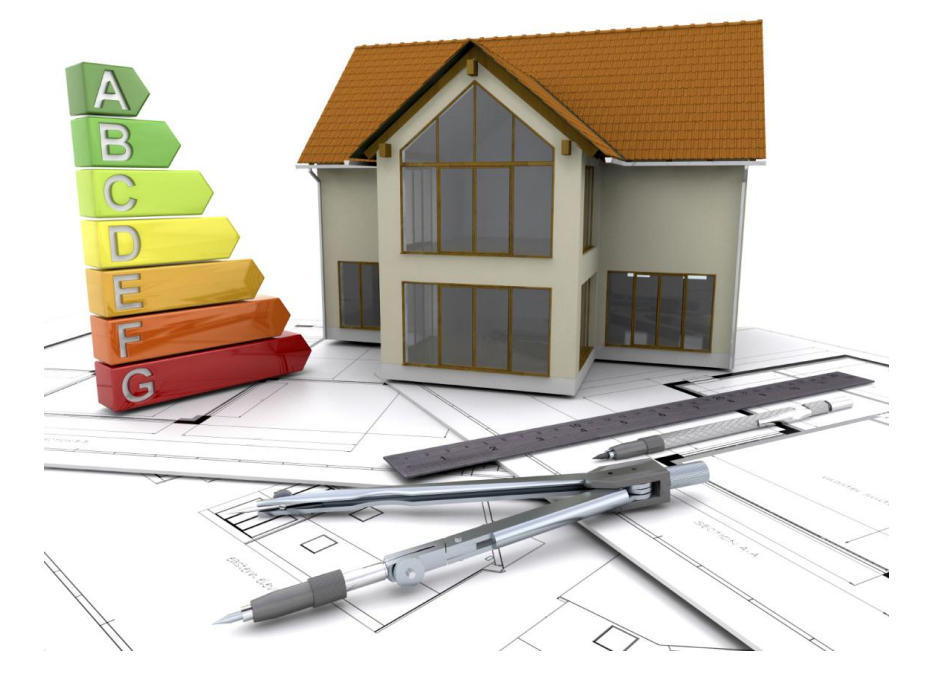

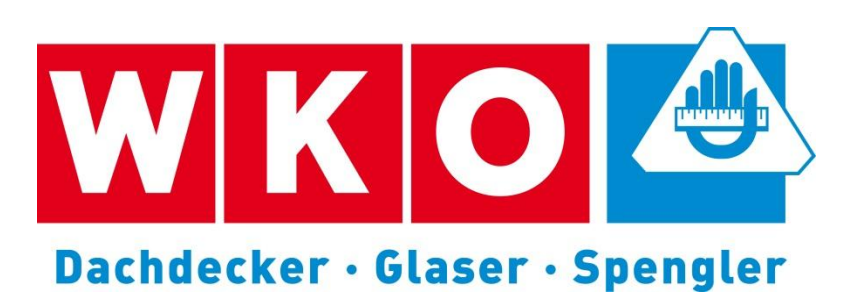

in Kooperation mit

Austrian Standards plus Publishing

# Austrian Standards plus

# **Inhaltsverzeichnis**

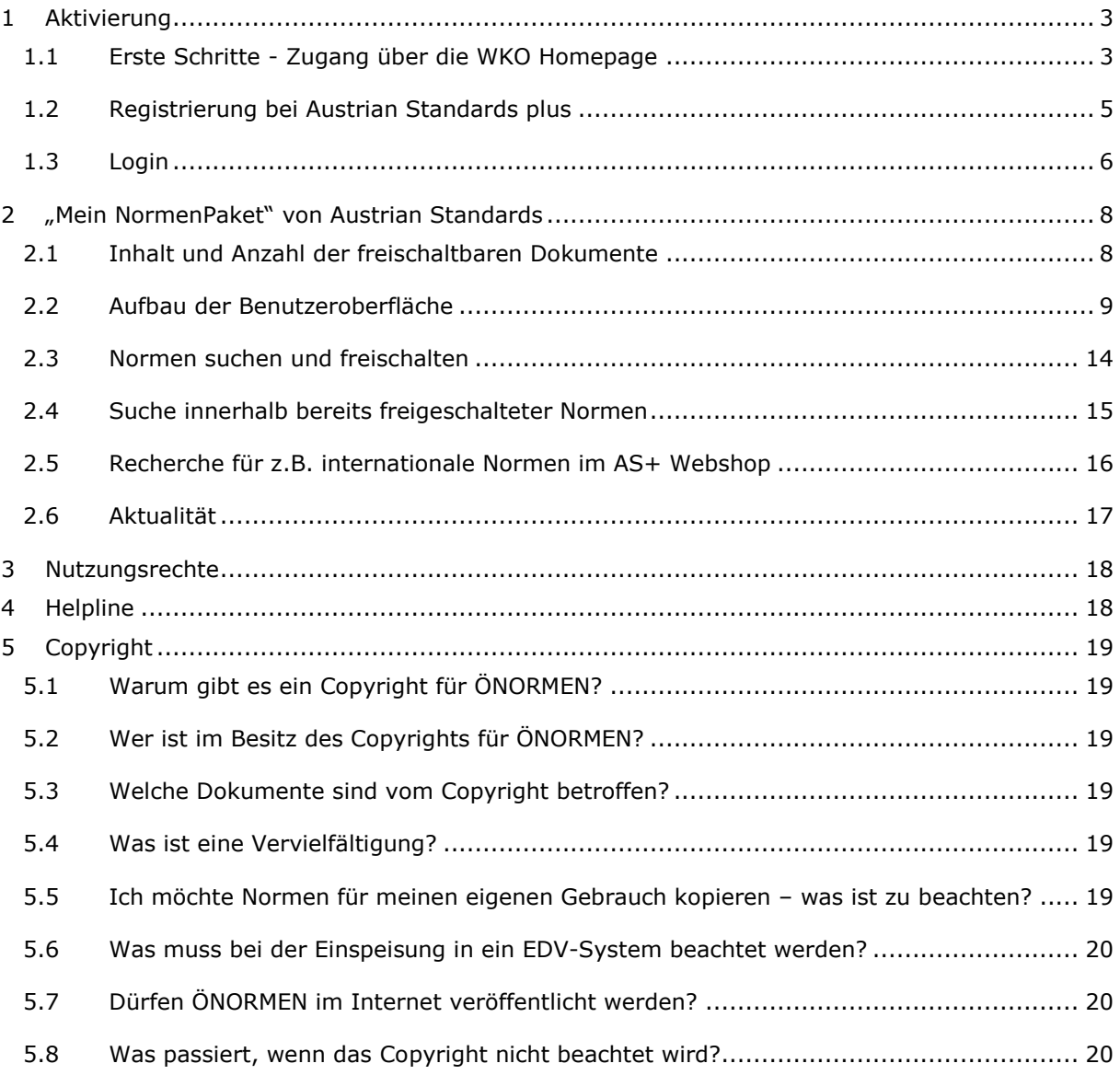

### <span id="page-2-0"></span>**1 Aktivierung**

### <span id="page-2-1"></span>**1.1 Erste Schritte - Zugang über die WKO Homepage**

1. Details und aktuelle Informationen zu "Mein NormenPaket" und rund um das Thema ÖNORMEN erhalten auf [www.d-g-s.at](http://www.d-g-s.at/)

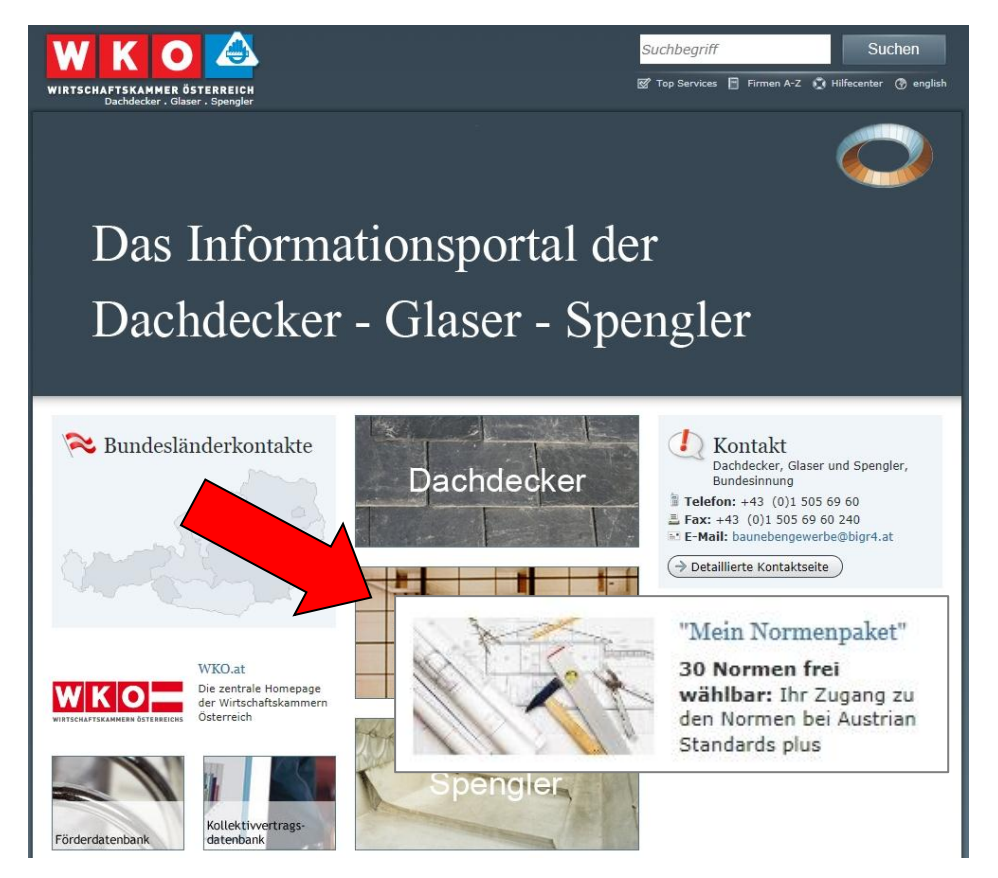

- 2. Zum Einloggen gehen Sie auf die Homepage der Bundesinnung [www.d-g-s.at.](http://www.d-g-s.at/) Sie finden dort und auf der jeweiligen Berufsgruppen-Seite einen Link "Mein NormenPaket" und kommen dann zu einer kurzen Beschreibung. Auf dieser Seite finden Sie auch den Einstiegslink zum NormenPaket.
- 3. Loggen Sie sich mit Ihren Zugangsdaten ein sollten Sie diese vergessen haben, können Sie sich diese über den Button "Zugangsdaten vergessen?" zuschicken lassen. Alternativ rufen Sie die kostenlose Servicehotline unter 0800 221 223 (Mo.-Fr. 8 - 20 Uhr, Sa. 8 - 12 Uhr) an oder wenden Sie sich an Ihren Ansprechpartner Ihrer Interessensvertretung.
- 4. Sie werden nun auf die Homepage von Austrian Standards plus weitergeleitet.
- 5. Es erscheinen beim ersten Einstieg die Allgemeinen Nutzungsbestimmungen. Um fortzufahren müssen Sie diese durch Anklicken des Feldes akzeptieren und auf "Weiter" klicken.

D Ja, ich akzeptiere die Einverständniserklärung!

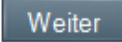

6. Registrierung: Wenn Sie bereits Kunde vom Austrian Standards Institute sind, wählen Sie "Ich bin bereits registrierter User bei Austrian Standards"; falls nicht, wählen Sie "Neu-Registrierung bei Austrian Standards" und füllen Sie das erscheinende Formular aus. Sind Sie bereits Kunde von Austrian Standards und haben das Passwort vergessen, erhalten Sie nach Klicken auf den entsprechenden Schalter ein Email mit Link zu Ihrem neuen Passwort auf die registrierte Emailadresse übermittelt.

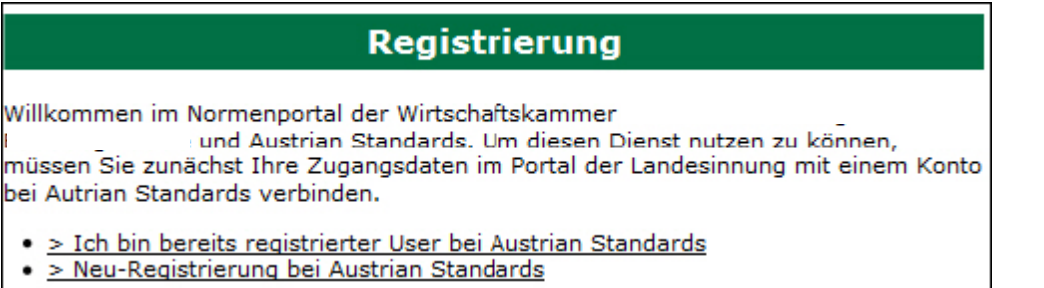

Hinweis: Bei "Neu-Registrierung bei Austrian Standards" Es dauert etwa 10 Minuten (in Ausnahmefällen bis zu 2 Tage) nach Eingabe und Bestätigung Ihrer Daten, bis Ihnen per E-Mail die erfolgreiche Registrierung bestätigt wird und Sie die Anwendung nutzen können.

### <span id="page-4-0"></span>**1.2 Registrierung bei Austrian Standards plus**

Wenn Sie noch kein Kunde von Austrian Standards plus sind, ist **eine einmalige Registrierung bei Austrian Standards plus** erforderlich.

Sie erhalten beim ersten Zugang die Auswahl

- > Ich bin bereits registrierter User bei Austrian Standards
- > Neu-Registrierung bei Austrian Standards

Bei der Registrierung zu Ihrem NormenPaket sind Ihre von der Interessensvertretung übernommenen Kontaktdaten für Sie bereits **vorausgefüllt** verfügbar.

**Ergänzen** oder - wenn nötig - korrigieren **Sie Ihre Daten**. Angaben, die Austrian Standards benötigt, um Ihnen das Service korrekt und vollständig bereitstellen zu können, sind mit \* markiert.

Die Daten können auch der Innung übermittelt und dadurch

auch dort aktualisiert werden. Details siehe Zustimmungserklärung für die Nutzung persönlicher Daten beim ersten Anmelden.

Sobald Ihre E-Mail Adresse und Ihr Austrian Standards plus Passwort freigeschalten wurden, können Sie Ihr NormenPaket nutzen.

**Hinweis:** Dieser Vorgang dauert in der Regel zehn Minuten, kann in Ausnahmefällen (Neuanlage der Daten) bis zu zwei Werktage in Anspruch nehmen

### <span id="page-5-0"></span>**1.3 Login**

1. **Wir empfehlen immer über Ihre Homepage** [www.d-g-s.at](http://www.d-g-s.at/) **der Bundesinnung einzusteigen** 

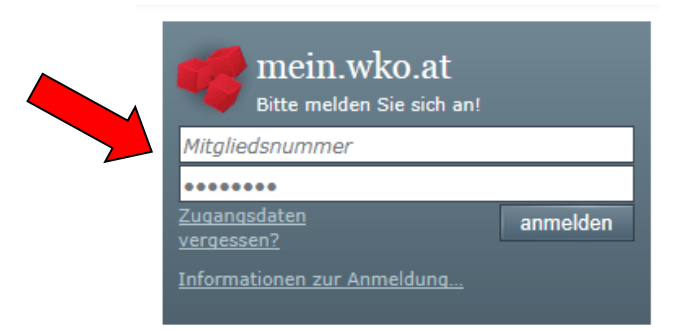

2. Wenn Sie bereits Kunde bei Austrian Standards plus sind, können Sie auf Ihr NormenPaket nach der erstmaligen Aktivierung (siehe Punkt 3) über "Meine Anwendungen" zugreifen. Verwenden Sie dazu einfach Ihre bestehenden Austrian Standards plus Benutzerdaten (**E-Mail Adresse** und **Passwort**).

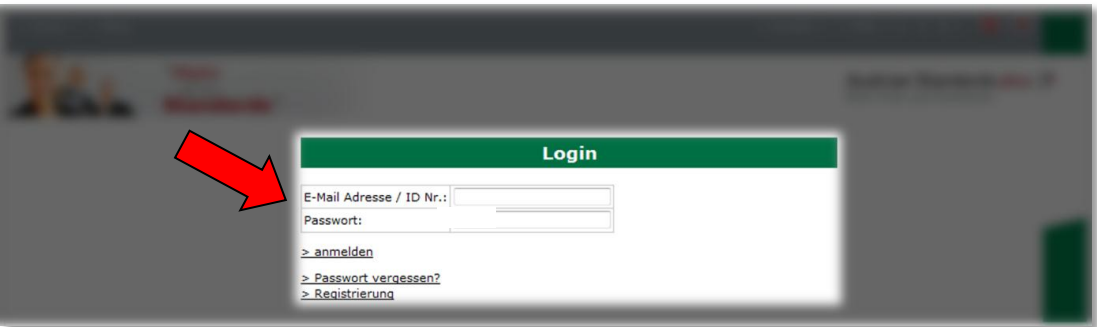

# Austrian Standards plus

#### **Sie haben Ihr Austrian Standards plus Passwort vergessen?**

Klicken Sie auf den Link "Passwort vergessen?" im Login-Fenster und geben Sie jene E-Mail Adresse an, mit der Sie sich bei uns registriert haben. Im Anschluss wird Ihnen ein E-Mail mit Link zu Ihrem neuen Passwort übermittelt.

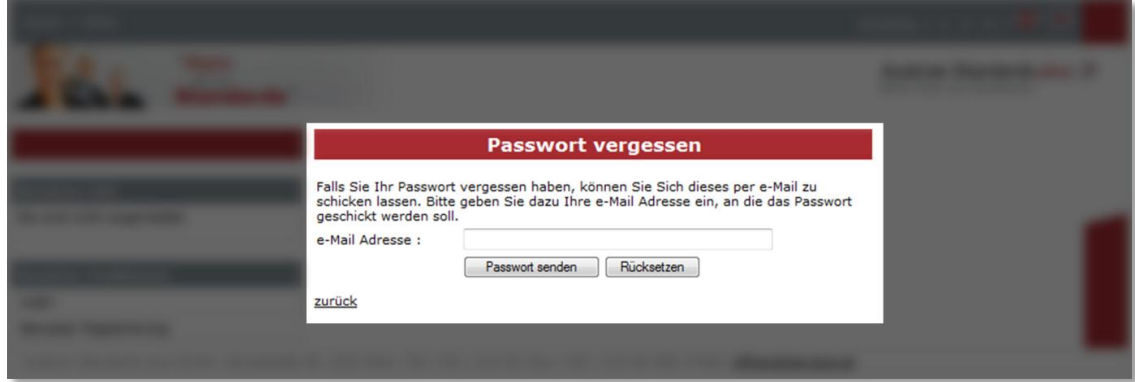

### <span id="page-7-0"></span>**2 "Mein NormenPaket" von Austrian Standards**

### <span id="page-7-1"></span>**2.1 Inhalt und Anzahl der freischaltbaren Dokumente**

Mit Ihrem NormenPaket erhalten Sie einen attraktiven online-Zugang zu Normen. Sie haben so Zugriff auf den **gesamten Bestand an ÖNORMEN**. Darin enthalten sind folgende Normendokumente:

- ÖNORM
- ON Regeln (ONRs)
- ÖNORM Entwürfe
- ÖNORM DIN
- ÖNORM ISO
- ÖNORM EN

**Tipp**: Normen über Österreich hinaus oder Fachliteratur können Sie **schnell, einfach und rund um die Uhr** in unserem Shop **http://www.as-plus.at/shop beziehen.**

Sie können sich aus diesem Bestand über die Gesamtlaufzeit insgesamt eine vorgegebene Anzahl an Dokumenten in Ihrem Normenpaket ablegen.

Alle Personen mit aufrechter Mitgliedschaft können **bis zu 30 Dokumente** freischalten.

Das Service von Austrian Standards plus inkludiert eine **automatische 14-tägige Überprüfung und Aktualisierung** Ihrer Dokumente, um Ihnen stets den aktuellsten Stand der von Ihnen gewählten Normen bieten zu können.

Sollten Sie **größere Mengen an Dokumenten oder Normen außerhalb** des Portfolios von "Mein Normenpaket" verwalten wollen, bietet Ihnen Austrian Standards plus gerne das professionelle Normenmanagement **effects 2.0** an. Details siehe [www.vitaminklick.at](http://www.vitaminklick.at/) Informationen unter sales@as-plus.at.

> **Tipp**: Im Sinne der Nachhaltigkeit empfehlen wir **nach Bedarf bzw. maximal 15 von 30** Dokumenten bei Start **einzurichten.** So ist gewährleistet, dass Sie ausreichend Platz bei nachträglichem Bedarf haben.

### <span id="page-8-0"></span>**2.2 Aufbau der Benutzeroberfläche**

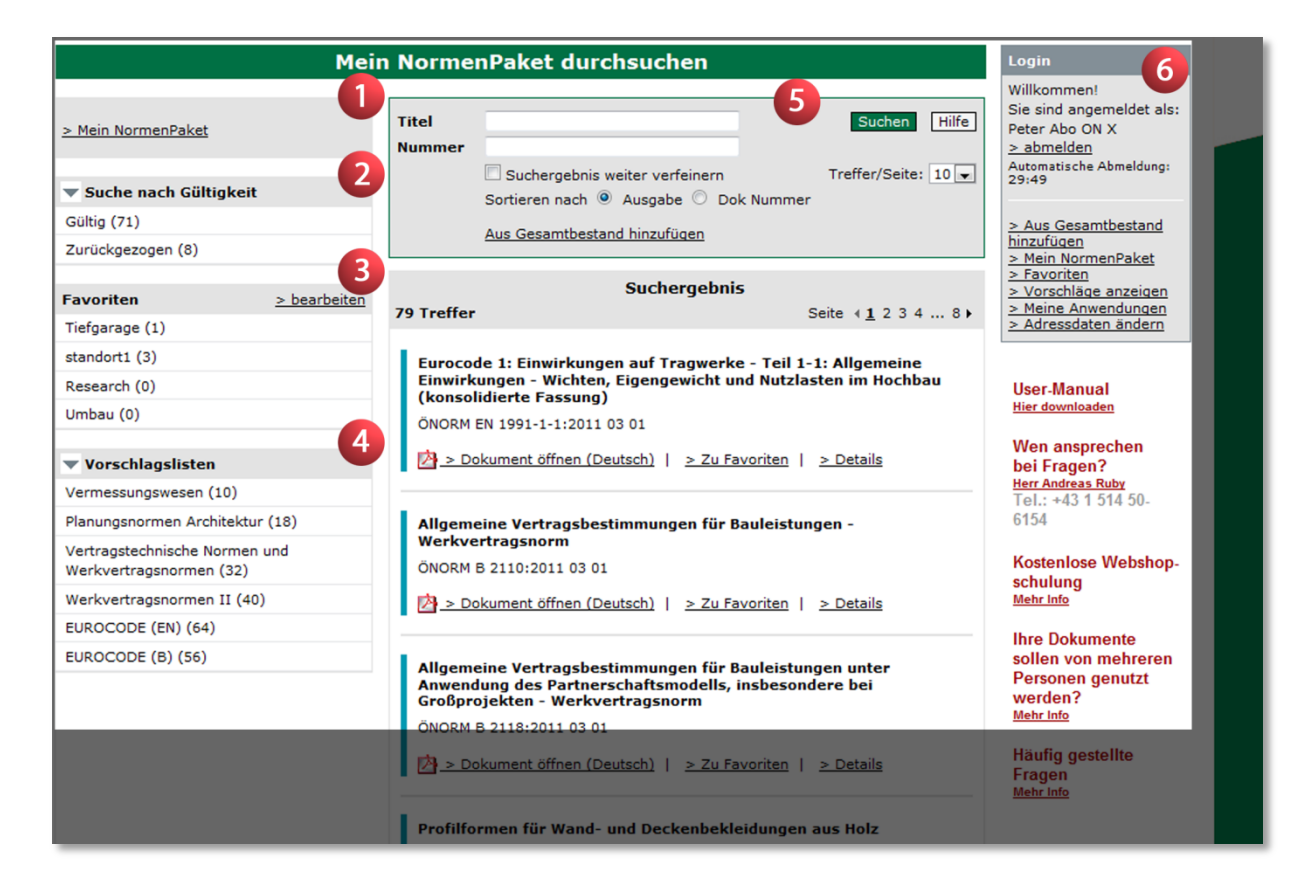

#### **(1) Ihr NormenPaket**

Durch Klick auf Ihr NormenPaket werden Ihnen jene Dokumente aufgelistet, die Sie bereits als PDF-Dokumente ausgewählt und abgelegt haben. Die Detailliste dazu ist jeweils in der Mitte unter der Spalte "Suchergebnis" ersichtlich.

#### **(2) "Suche nach Gültigkeit"**

Mit Hilfe dieses **Filters** (Navigators) können Sie sich mittels Klick auf "Gültig" bzw. "Ungültig" die jeweils dazugehörigen Dokumente anzeigen lassen. Entweder alle gültigen Dokumente oder alle ungültigen. In der Klammer ist die Anzahl der Treffer (Dokumente) ersichtlich.

**Hinweis**: Mit **Filtern** (Navigatoren) können Sie die **Suchergebnisse** weiter **eingrenzen**, um so schnell und sicher zu den benötigten Dokumenten und Informationen zu gelangen.

#### <span id="page-9-0"></span>**(3) "Favoriten"**

Unter den "Favoriten" haben Sie die Möglichkeit, **bis zu fünf individuelle Normenlisten** anzulegen. Sie können dadurch eine **Kategorisierung von Normen**, beispielsweise anhand von Projekten, durchführen. Dadurch behalten Sie Ihre am häufigsten benötigten Dokumente im Überblick.

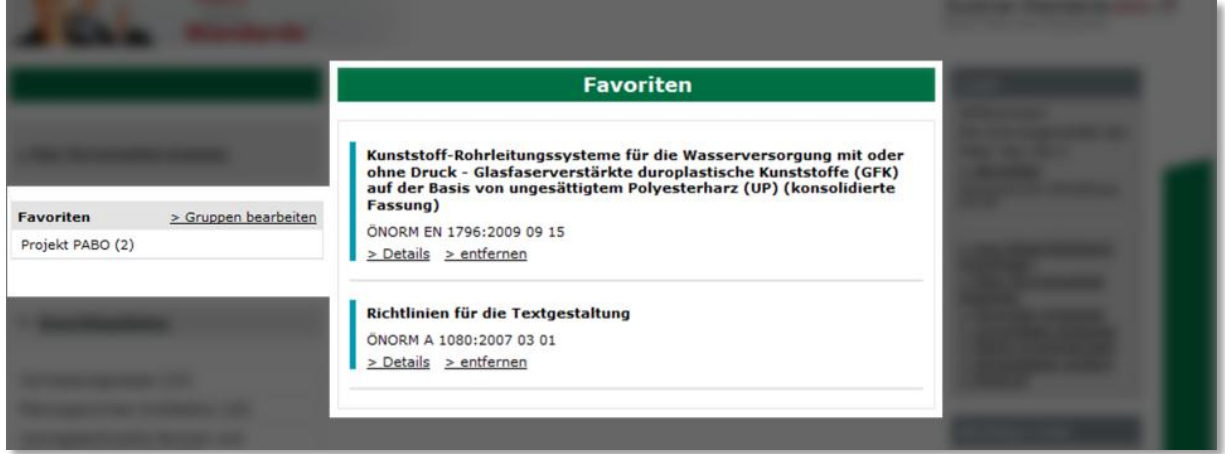

Eine neue Favoritenliste legen Sie mit Klick auf "Favoritengruppen bearbeiten" an. Nach der Vergabe eines **frei wählbaren** Namens können Sie Dokumente zu dieser neuen Liste hinzufügen. Es stehen Ihnen insgesamt bis zu fünf individuelle Favoritengruppen zur Verfügung.

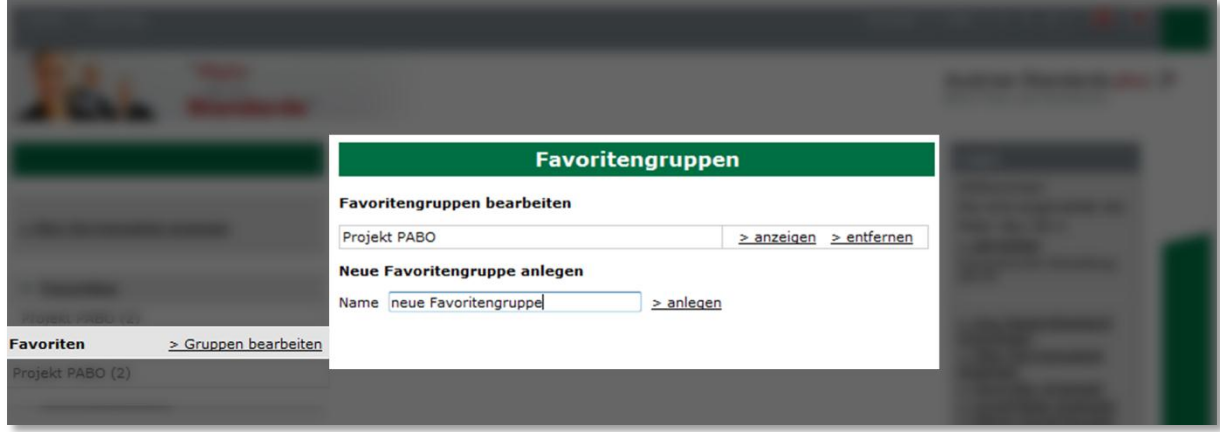

#### **(4) Vorschlagslisten**

Es können für Sie fachspezifische Vorschlagslisten seitens Ihrer Interessensvertretung zusammengestellt werden. Mittels Klick auf einen der Bereiche öffnet sich die Detailnormenliste. Dort ist die Dokumentnummer sowie der Titel angeführt. Wenn Sie auf den Titel eines Dokuments klicken erhalten Sie die Detailinformationen

**Hinweis**: Dokumente, die einmal hinzugefügt werden, können nicht mehr gelöscht werden.

(bibliographische Daten). Mittels **Checkbox** auf der linken Seite, können Sie die Dokumente auswählen und im Anschluss durch Klick auf "Auswahl hinzufügen" werden für Sie die PDF-Dokumente in Ihrem NormenPaket hinzugefügt und zum Lesen freigeschalten.

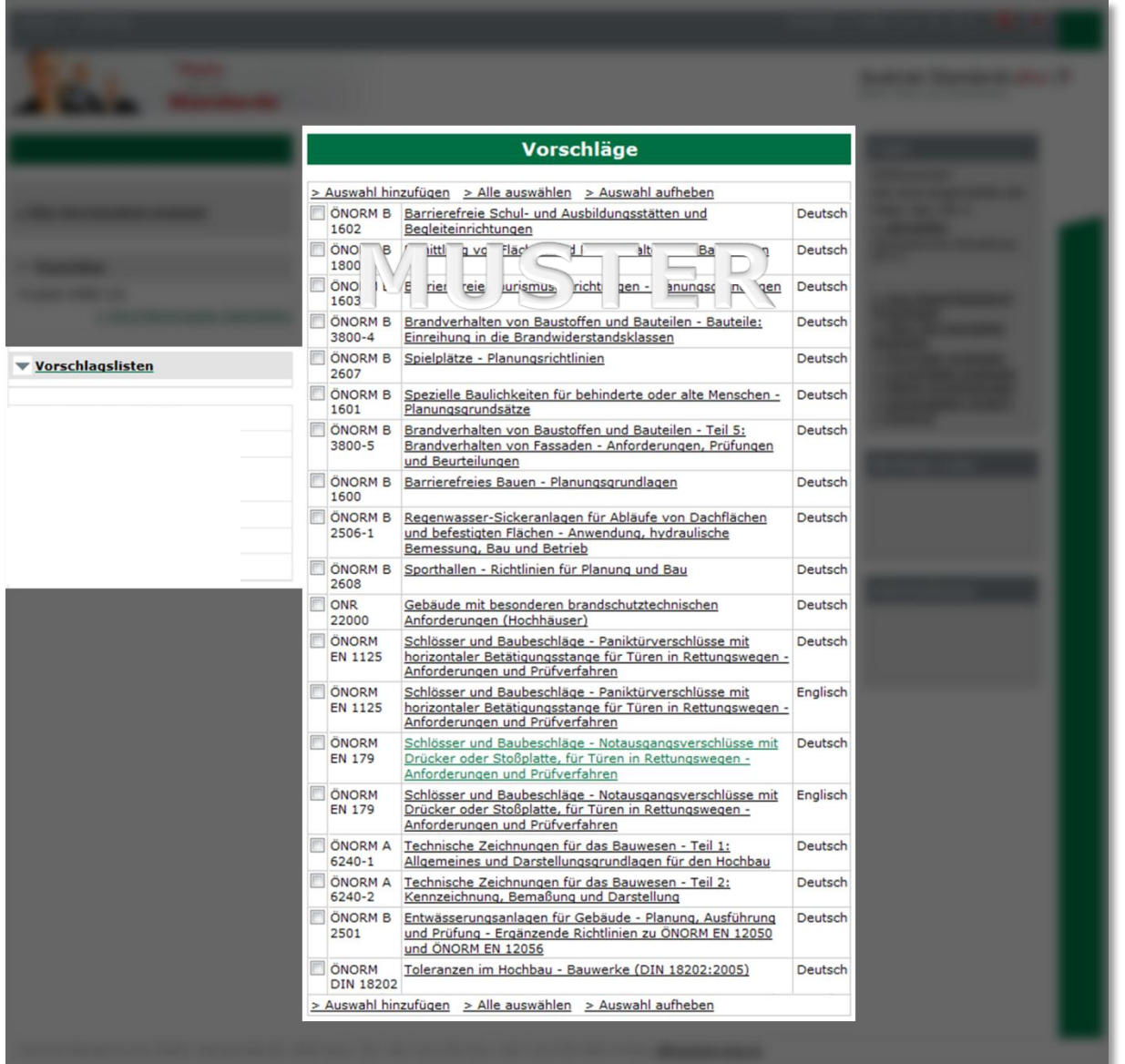

#### **(5) Suche**

<span id="page-11-0"></span>Das Suchfeld beinhaltet die Möglichkeit nach einem bzw. mehreren Worten im **Titel** und/oder konkret nach einer **Dokumentnummer in Ihrem Normenbestand** zu suchen. Die Suchergebnisse sind für Sie in der darunter liegenden Liste ersichtlich. Automatisch werden Ihre Suchergebnisse nach dem **Ausgabedatum** (aktuellstes Dokument zuerst) sortiert. Sie haben ebenfalls die Möglichkeit die Suchergebnisse nach Dokumentnummer zu sortieren. Aktivieren Sie dafür die Option "Dok Nummer" und klicken Sie dann nochmals auf "Suchen". Falls Sie Ihre **Suche weiter eingrenzen** möchten, geben Sie ein weiteres Suchkriterium ein (z.B. eine Dokumentnummer) und aktivieren Sie "Suchergebnis weiter verfeinern". Dadurch wird lediglich in der bereits eingegrenzten Ergebnismenge gesucht.

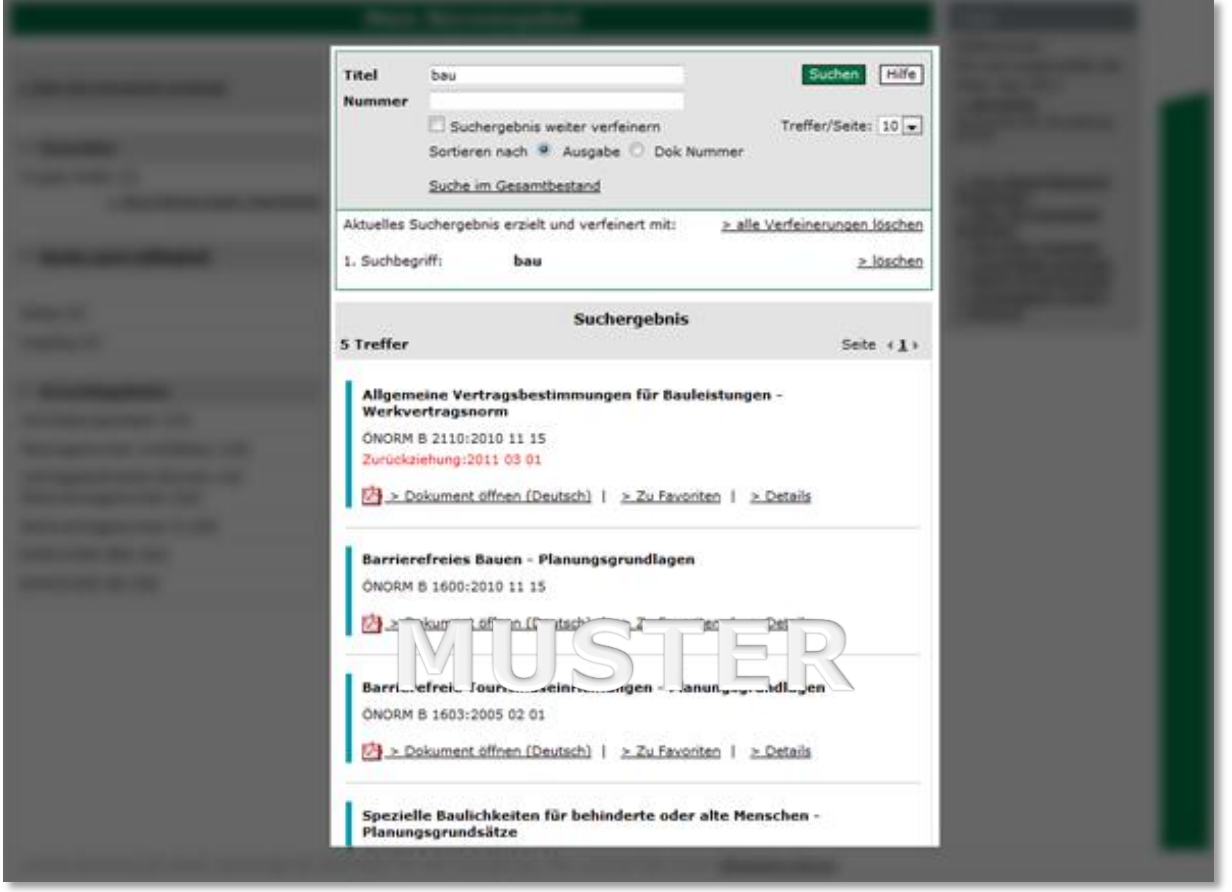

Direkt bei Ihren bereits aus dem Gesamtbestand hinzugefügten Dokumenten ist für Sie der Link "Zu Favoriten" ersichtlich. Mit Klick darauf fügen Sie Dokumente zu einer Favoritenliste (siehe [\(3\)](#page-9-0) ["Favoriten"](#page-9-0)) hinzu.

Um ein Volltext-Dokument zu öffnen, klicken Sie auf das PDF-Symbol - das geöffnete Dokument können Sie sowohl abspeichern als auch ausdrucken. Bitte beachten Sie, dass die Weitergabe und Mehrfachnutzung von Dokumenten den Bestimmungen der Austrian Standards plus GmbH unterliegen und nur unter bestimmten Bedingungen gestattet ist (siehe auch Kapitel [3](#page-17-0) [Nutzungsrechte\)](#page-17-0).

#### **(6) Login Box**

Im Login-Bereich (Box rechts) haben Sie nochmals eine Übersicht über die einzelnen Funktionen ("Aus Gesamtbestand hinzufügen" mit Suchfunktion, "Mein NormenPaket", "Favoriten anzeigen", "Vorschläge anzeigen" usw.). Darüber hinaus haben Sie mittels Klick auf "Meine Anwendungen" die Möglichkeit, in alle anderen freigeschalteten Online-Services von Austrian Standards plus (z.B. Webshop) zu wechseln. Unter "Adressdaten ändern" können Sie Ihre Änderungen bzw. Ergänzungen an den gespeicherten Stammdaten vornehmen.

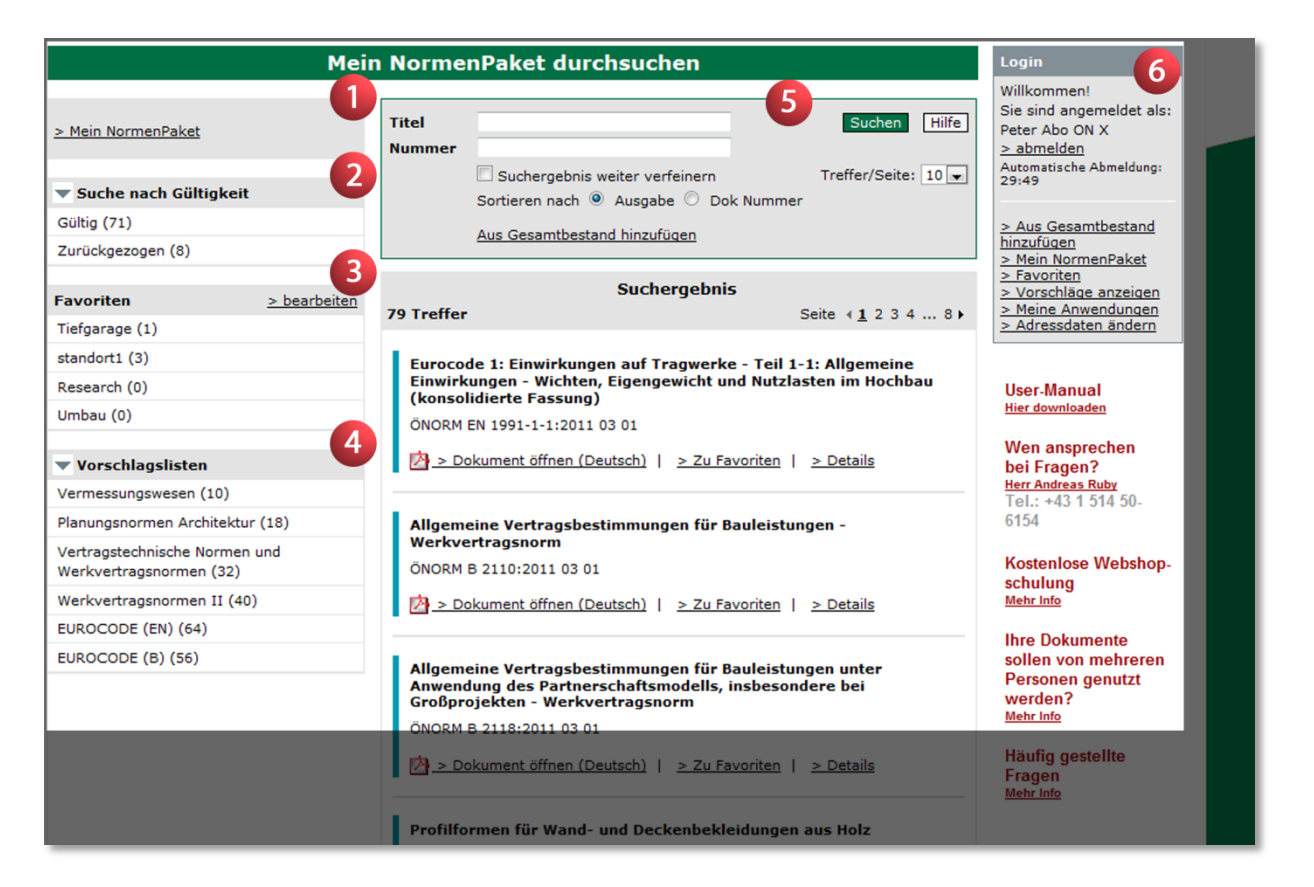

### <span id="page-13-0"></span>**2.3 Normen suchen und freischalten**

Sie können Dokumente aus dem Gesamtbestand hinzufügen, indem Sie auf den Link "Aus Gesamtbestand hinzufügen" im Suchfeld klicken. Sie werden auf die Seite "Suche im Gesamtbestand" weitergeleitet. Der Gesamtbestand beinhaltet das komplette ÖNORM Portfolio sowie alle ONRs (Österreichische Regelwerke). Im Suchfeld können Sie mittels Suchbegriffen sowie Dokumentnummern recherchieren. Die Suchbegriffe werden in Titeln sowie im gesamten Dokumententext gefunden.

Haben Sie das gewünschte Dokument gefunden, schalten Sie es mittels Klick auf "> hinzufügen **(...)**" in Ihrem NormenPaket als Volltextdokument frei. Jede Sprachfassung, z.B. die deutsche oder

**Hinweis**: Dokumente, die einmal hinzugefügt werden, können nicht mehr gelöscht werden.

englische, zählt als **einzelnes** Dokument im Sinne der in Ihrem Paket verfügbaren Dokumente. Nun steht Ihnen das Dokument jederzeit in Ihrem NormenPaket als PDF-Dokument zur Verfügung.

Wichtige **zusätzliche Informationen** über Inhalt und bei Normen **für die Auswahl der richtigen Norm** finden Sie bei jeder Norm unter **> Details** eine Kurzbeschreibung und eine Vorschau auf das Inhaltsverzeichnis (ÖNORMEN ab 2006). I

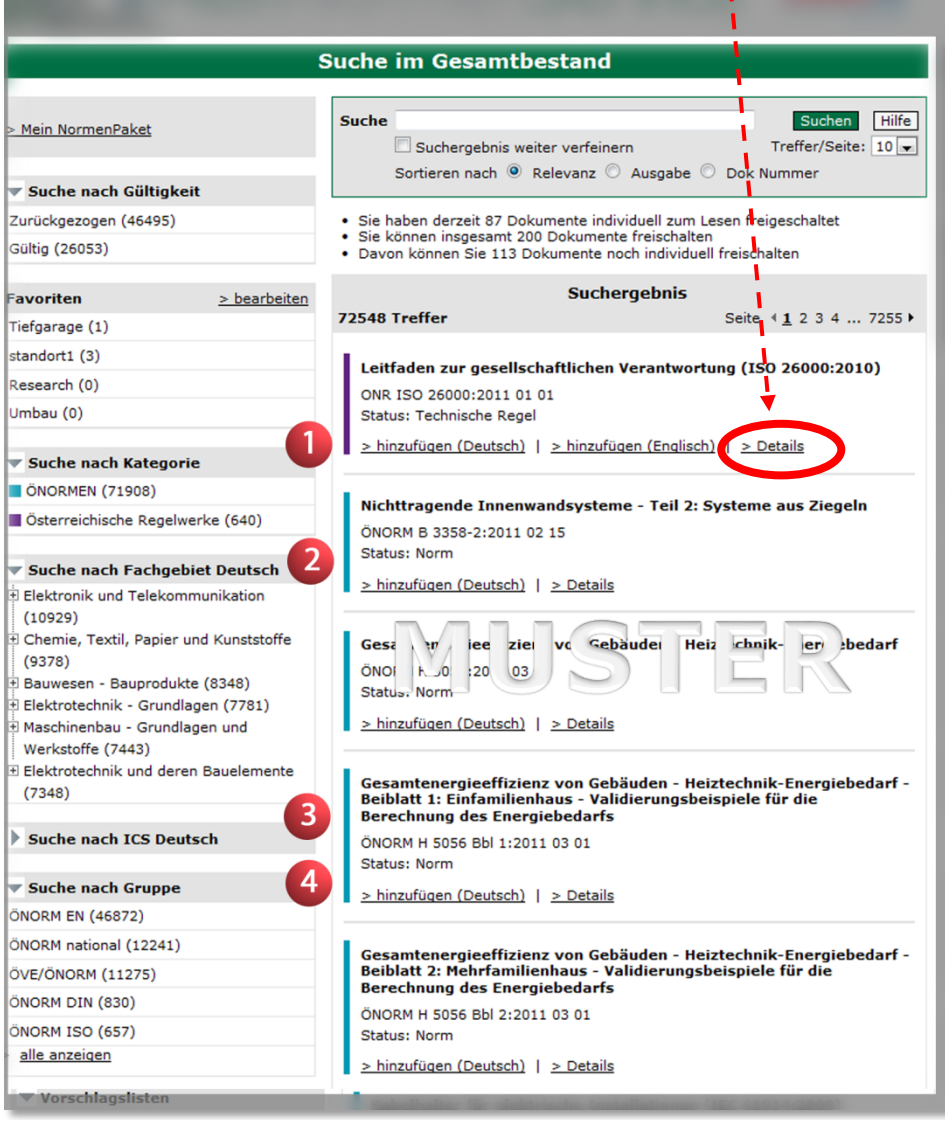

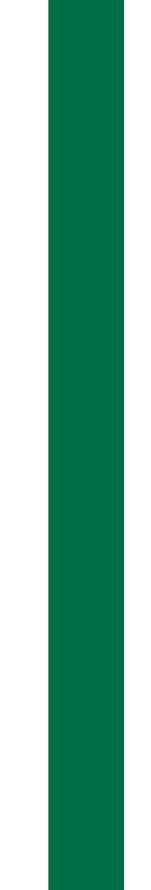

Auf der hier verfügbaren Oberfläche unterstützen Sie mehrere **Filter** (Navigatoren) bei der Suche. Mit Navigatoren können Sie die Suchergebnisse weiter einschränken, um so schnell und sicher zu den benötigten Dokumenten und Informationen zu gelangen. Mittels Klick werden Ihnen die Suchergebnisse in der mittleren Spalte angezeigt:

#### **(1) Filter nach Kategorie**

Bei der Suche nach Kategorie können Sie eine Eingrenzung auf den gewünschten Suchbereich (z.B. nur ÖNORM, ohne Österreichische Regelwerke) vornehmen.

#### **(2) Filter nach Fachgebiet**

Der Fachgebiets-Navigator hilft Ihnen bei der Einschränkung der Suche auf ein bestimmtes Themengebiet. Er ist in drei Stufen gegliedert und hat jeweils die Detailnormenliste hinterlegt.

#### **(3) Filter nach ICS Deutsch**

ICS bedeutet "International Classification for Standards". In diesem Filter sehen Sie eine Übersicht über die einzelnen ICS-Gruppen und können entsprechend dieser Strukturierung nach bestimmten Themengebieten recherchieren.

#### **(4) Filter nach Gruppe**

<span id="page-14-0"></span>Eine Einschränkung auf einzelne Dokument-Gruppen (z.B. ÖNORM EN, ÖNORM B, usw.) ist mit diesem Navigator möglich.

#### **2.4 Suche innerhalb bereits freigeschalteter Normen**

Um im Normenpaket innerhalb der bereits abgelegten Dokumente bestimmte Normen zu finden, steht Ihnen eine Schnellsuche unter "Mein Normenpaket" zur Verfügung. Sie können in Titeln und nach Normnummern suchen. Eine Sortierung der Suchergebnisse ist nach Ausgabe (Aktualität) und Dokumentennummer möglich. Standardmäßig werden die Ergebnisse nach Relevanz (Häufigkeit des Vorkommens des Suchbegriffes) und Aktualität gereiht.

Weitere Details finden Sie unter dem Punkt [2](#page-7-0) ["Mein](#page-7-0) NormenPaket" [von Austrian Standards,](#page-7-0) [\(5\)](#page-11-0) [Suche.](#page-11-0)

**Tipp**: Alle Dokumente in Ihrem Paket werden **automatisch aktualisiert**. Falls Sie mehr als die zur Verfügung stehende Anzahl an Dokumenten nutzen wollen oder mehrere Personen Ihres Unternehmens Zugriff auf die Dokumente benötigen (Mein NormenPaket ist eine Einzelplatzlösung), wenden Sie sich bitte an **sales@as-plus.at.**

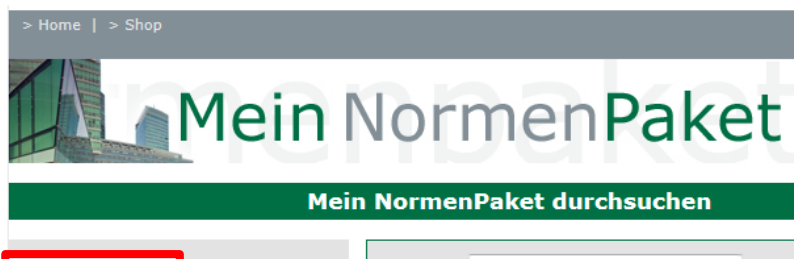

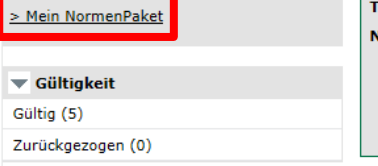

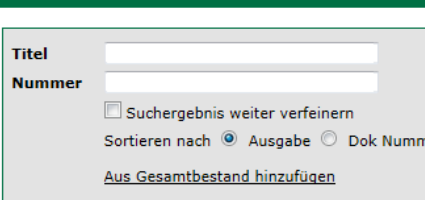

**Cuchorgobnic** 

### <span id="page-15-0"></span>**2.5 Recherche für z.B. internationale Normen im AS+ Webshop**

Zur Unterstützung bei der Normrecherche und für z.B. internationale Normen können Sie auch den AS+ Webshop [www.as-search.at](http://www.as-search.at/) verwenden.

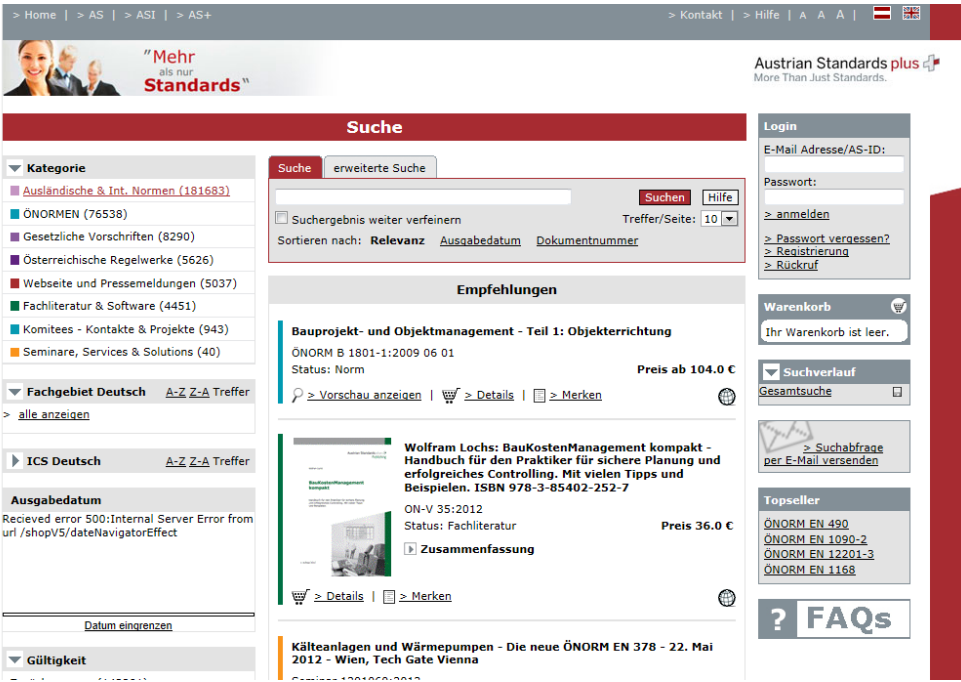

Eine kompakte Anleitung für das schnelle Finden im AS+ Webshop können Sie unter folgendem Link nutzen**:<http://www.as-plus.at/guided-tours/guided-tour-webshop.html>**

#### *ACHTUNG!*

Haben Sie im AS-Webshop eine Norm gefunden, die in Ihrem "Mein Normenpaket" verfügbar ist, müssen Sie aus dem kostenpflichtigen Webshop (ROT und Preise) in Ihr "Normenpaket" **(GRÜN und keine Preise) wechseln** und dort das gewünschte Dokument freischalten.

Sollte es irrtümlich zu einer Bestellung im Webshop gekommen sein, ist Austrian Standards im ersten Fall kulant und wird die Rechnung stornieren. Die Dokumente werden von Austrian Standards manuell in Ihrem Normenpaket freischalten. *Bei jeder weiteren falschen Bestellungen im Webshop, werden aufgrund des hohen Verwaltungsaufwands mindesten 150,-- € exkl. MWSt. pro falscher Bestellung verrechnet (bzw. ist die Rechnung zu bezahlen).* 

### <span id="page-16-0"></span>**2.6 Aktualität**

Das Service von Austrian Standards plus inkludiert eine **automatische 14-tägige Überprüfung und Aktualisierung** Ihrer Dokumente. Sobald ein Normendokument zurückgezogen wird, ist es als ungültig mit dem Hinweis "Zurückziehung" mit Datumsangabe gekennzeichnet (Beispiel: Zurückziehung:2010 03 15)

Bei der Aktualisierung wird das Nachfolgedokument in Ihrem NormenPaket automatisch abgelegt, falls ein Dokument innerhalb der letzten 14 Tage zurückgezogen wurde. **Nachfolgedokumente von freigeschalteten gültigen Dokumenten zählen nicht im Sinne des Kontingentes (d.h. Sie können über die Laufzeit des Vertrages die gültige Basisversion und alle Nachfolger als 1 Dokument von 30 beziehen).**

Achtung: Wenn Sie bereits zurückgezogene Dokumente zu Ihrem Portfolio hinzufügen, verringert dies die Anzahl der frei wählbaren Normen und werden nicht in die Update-Prozedur aufgenommen.

Eine Benachrichtigung über zurückgezogene / aktualisierte Dokumente aus Ihrem NormenPaket erfolgt nicht. Gerne stellt Ihnen Austrian Standards plus gesonderte Services zu attraktiven Konditionen zur Verfügung, die dies ermöglichen.

### <span id="page-17-0"></span>**3 Nutzungsrechte**

AS+ gewährt der Interessenvertretung und allen berechtigten Mitgliedern auf die Dauer dieses Vertrages das nicht ausschließliche, und nicht auf Dritte übertragbare Recht des Zugriffs auf das jeweilige individuelle Portfolio. Das Nutzungsrecht umfasst die **Nutzung auf einem Einzelarbeitsplatz**. Eine **Mehrfachnutzung** (z.B. Verfügbarkeit im Intranet, Ablage auf Server mit Zugriffsmöglichkeit für mehrere Nutzer bzw. Niederlassungen u.ä.) **ist mit Austrian Standards zu vereinbaren**. Bei der Vereinbarung für eine Mehrfachnutzung wird die Lösung "MeinNormenpaket" berücksichtigt.

Damit verbunden ist auch das Recht zum Ausdruck der Normen, wobei jeweils die ausgedruckten Dokumente die E-Mail-Adresse des jeweiligen berechtigten Mitgliedes aufzuweisen haben (watermark). Die von dem einzelnen berechtigten Mitglied in sein individuelles Portfolio aufgenommenen Normen dürfen von diesem ausschließlich im Rahmen der Ausübung seines Gewerbes oder sonstigen einschlägigen Berufsausübung verwendet werden.

Sämtliche Werke wie insbesondere Normen & Regelwerke, Publikationen, Software und Datenbanken sind urheberrechtlich geschützt. **Vervielfältigungen** (z. B. auch die Weiterleitung per E-Mail) und **Bearbeitungen** (beispielsweise Übersetzungen) in welcher Form auch immer sind grundsätzlich unzulässig und folglich **nur mit ausdrücklicher schriftlicher Zustimmung seitens der Austrian Standards plus GmbH** gestattet. Urheberrechtsverletzungen werden gerichtlich verfolgt, publiziert und Partnerorganisationen informiert. Auch die Website der Austrian Standards plus GmbH, ihre Form und ihre Inhalte, sind urheberrechtlich geschützt.

Urheberrechte an ÖNORMEN und ON-Regeln liegen beim Austrian Standards Institute (ASI). Anfragen betreffend Bearbeitung und/oder Vervielfältigung richten Sie bitte schriftlich an: Austrian Standards plus GmbH, A-1020 Wien, Heinestraße 38, E-Mail: [sales@as-plus.at.](mailto:sales@as-plus.at)

### <span id="page-17-1"></span>**4 Helpline**

Ihre Ansprechpersonen bei Fragen und Problemen:

#### **Support/technische Hilfe:**

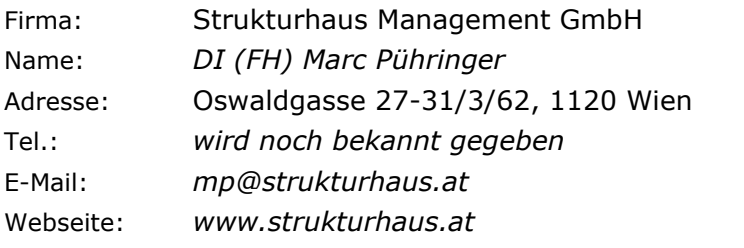

#### **Ansprechpartner der Innung:**

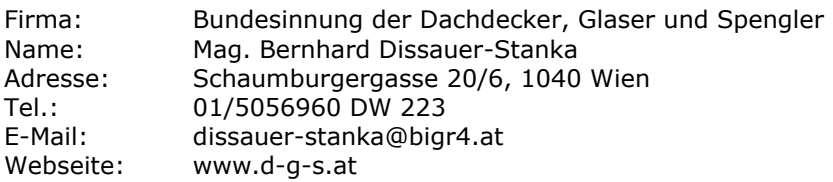

### <span id="page-18-0"></span>**5 Copyright**

### <span id="page-18-1"></span>**5.1 Warum gibt es ein Copyright für ÖNORMEN?**

ÖNORMEN sind geschützte Werke im Sinne des Urheberrechtsgesetzes und des Normengesetzes 1971.

### <span id="page-18-2"></span>**5.2 Wer ist im Besitz des Copyrights für ÖNORMEN?**

Das Austrian Standards Institute (in Folge ASI genannt) ist eine unparteiische Plattform zur Schaffung von ÖNORMEN und Regelwerken und nimmt die ihm übertragenen Rechte zur ausschließlichen Nutzung und Verwertung auf der Basis des Normengesetzes 1971 wahr.

### <span id="page-18-3"></span>**5.3 Welche Dokumente sind vom Copyright betroffen?**

- alle gedruckten und elektronischen Dokumente, die von Austrian Standards plus und ASI angeboten werden (ausgenommen Gesetzestexte)
- Normen, insbesondere ÖNORMEN in allen Erscheinungsformen (inklusive Vornormen und dazugehörige Entwürfe)
- Beiblätter zu ÖNORMEN
- sonstige Normenprodukte

### <span id="page-18-4"></span>**5.4 Was ist eine Vervielfältigung?**

Das ist jede Verwertung einer ÖNORM (z.B. Abschreiben, Kopieren, Drucken, Einscannen, Datenübernahme, usw.), durch die ein weiteres Exemplar in einer unmittelbar oder mittelbar wahrnehmbaren Form geschaffen wird. Das Urheberrechtsgesetz regelt die Vervielfältigung zum eigenen und zum privaten Gebrauch in § 42.

### <span id="page-18-5"></span>**5.5 Ich möchte Normen für meinen eigenen Gebrauch kopieren – was ist zu beachten?**

Wenn Sie aus einem Original mehrfache Kopien anfertigen kommt dies einer Vervielfältigung gleich und bedarf einer gesonderten Nutzungsvereinbarung. Diese ist bei Austrian Standards plus (Austrian Standards plus GmbH, A-1020 Wien, Heinestraße 38, E-Mail: sales@as-plus.at) einzuholen.

### <span id="page-19-0"></span>**5.6 Was muss bei der Einspeisung in ein EDV-System beachtet werden?**

Eine Vervielfältigung im Sinne des Copyrights liegt vor und bedarf einer gesonderten Nutzungsvereinbarung, wenn

- der vollständige Originaltext / -inhalt eines Dokuments (Text, Tabellen, Zeichnungen, Bilder),
- über den Umfang eines Zitats hinausgehende Teile des Originaltextes oder
- der nur unwesentlich geänderte Originaltext oder
- in ein EDV-System oder ein elektronisches Netzwerk einpflegt werden.

### <span id="page-19-1"></span>**5.7 Dürfen ÖNORMEN im Internet veröffentlicht werden?**

<span id="page-19-2"></span>Nein, eine Veröffentlichung im Internet ist nicht gestattet.

### **5.8 Was passiert, wenn das Copyright nicht beachtet wird?**

Jede unerlaubte Vervielfältigung stellt eine zum Schadenersatz verpflichtende Rechtsverletzung dar und ist strafbar gem. § 91 Urheberrechtsgesetz und § 8 Normengesetz 1971.

Anfragen betreffend Copyright richten Sie bitte schriftlich an: Austrian Standards plus GmbH, A-1020 Wien, Heinestraße 38, E-Mail: sales@as-plus.at

Weitere Informationen finden Sie auf unserer Homepage [http://www.as-plus.at](http://www.as-plus.at/)